# Ottenimento del riconoscimento SDM

Guida operativa per l'utilizzo dell'applicativo per l'ottenimento del riconoscimento regionale delle scuole e/ o organismi specializzati nella organizzazione e gestione di attività di didattica e pratica musicale dell'Emilia-Romagna

Manuale per le Scuole di Musica

a.s. 2024/25

Versione 1.0

Gennaio 2024

## **INDICE DEL DOCUMENTO**

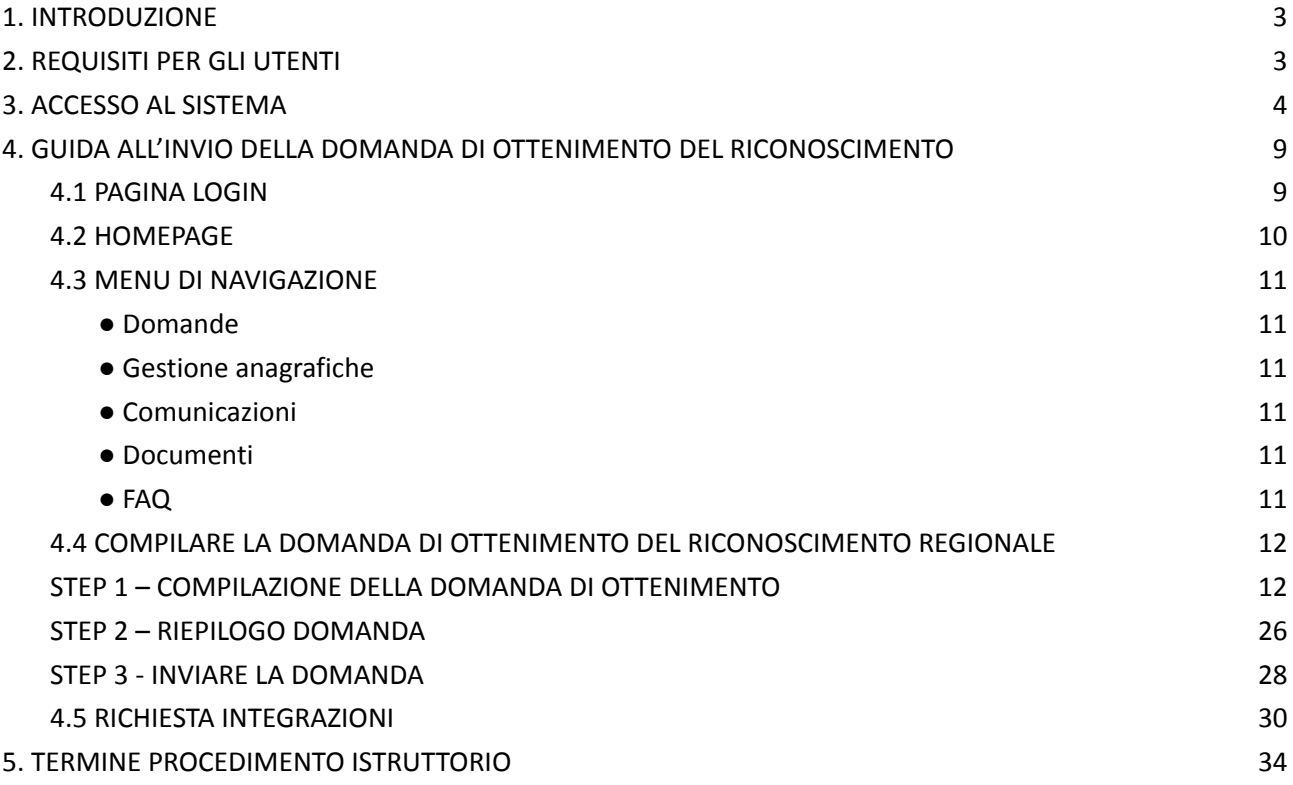

## <span id="page-2-0"></span>**1. INTRODUZIONE**

Questo manuale descrive le procedure per l'utilizzo dell'applicativo per l'**OTTENIMENTO del RICONOSCIMENTO SCUOLE di MUSICA**, uno strumento messo a disposizione dalla Regione Emilia-Romagna a supporto delle procedure per il riconoscimento regionale delle **scuole e/o organismi** specializzati nella organizzazione e gestione di attività di didattica e pratica musicale dell'Emilia-Romagna (*SdM- di seguito nel documento*).

I destinatari dell'applicazione sono le SdM interessate ad ottenere il riconoscimento regionale in qualità di **"***Scuola di musica riconosciuta per l'anno scolastico 2024/2025".*

L'applicazione web **Riconoscimento SdM** permette alle SdM interessate di inviare annualmente con semplici procedure le domande e gli eventuali documenti ad integrazione delle stesse.

L'applicazione è accessibile al seguente indirizzo:

<https://riconoscimento-sdm.regione.emilia-romagna.it/>

Per qualsiasi problema tecnico o richiesta di approfondimento, è possibile contattare l' **Help Desk** all'indirizzo **[assistenza@scuolaer.it](mailto:assistenzaSdM@scuolaer.it)** o al numero **0521/221280 selezione 6.**

## <span id="page-2-1"></span>**2. REQUISITI PER GLI UTENTI**

Per poter utilizzare l'applicazione, le SdM interessate a richiedere l'ottenimento del riconoscimento regionale dovranno disporre dei seguenti strumenti:

- 1. **Firma digitale del legale rappresentante** dell'Ente Gestore della SdM per poter inviare la richiesta di accesso al sistema;
- 2. **PEC** per comunicazioni istituzionali;
- 3. L'accesso all'applicativo per l'invio delle domande è riservato al **legale rappresentante** dell'Ente gestore/ SdM **unicamente tramite l'identità digitale SPID** (Sistema Pubblico di identità digitale). Il legale rappresentante dell'Ente/ SdM dovrà quindi essere in possesso di un'utenza SPID e richiedere l'accesso al sistema per poter inviare la domanda di riconoscimento.
- 4. Se il legale rappresentante deve aggiungere **una nuova scuola**, è necessario che passi tramite la funzionalità di RICHIESTA ACCESSO, specificando nella richiesta l'ente e **tutte le**

**unità scolastiche per l'anno in corso, sia le precedentemente inserite (per le quali dovrà essere chiesto il mantenimento) che le nuove (per le quali dovrà essere fatta domanda di ottenimento), che fanno capo a questo ente**, con relativi dati.

- 5. Se il legale rappresentante rappresenta **un altro ente/scuola** che nell'anno precedente ha già ottenuto il riconoscimento, è necessario che per associare al suo account l'ente e le scuole, passi tramite la funzionalità di RICHIESTA ACCESSO, specificando nella richiesta l'ente e **tutte** le unità scolastiche per l'anno in corso che fanno capo a questo ente.
- 6. Se il legale rappresentante rappresenta **più di un ente**, tramite la funzionalità di RICHIESTA ACCESSO, deve inserire una domanda per ogni ente che gestisce (solo per gli enti che nell'anno precedente non erano associati a Lui).

### <span id="page-3-0"></span>**3. ACCESSO AL SISTEMA**

L'applicativo **Riconoscimento SDM** è accessibile al seguente indirizzo:

<https://riconoscimento-sdm.regione.emilia-romagna.it/>

Nella domanda di primo accesso al Sistema, il legale rappresentante dovrà inserire i suoi dati anagrafici, i dati relativi agli enti gestori che rappresenta e relative scuole di musica.

#### **A. OTTENIMENTO DEL RICONOSCIMENTO**

**1.** L'accesso all'applicativo avviene tramite **identità digitale SPID** da parte degli utenti autorizzati ad accedere (legale rappresentante Ente/SdM).

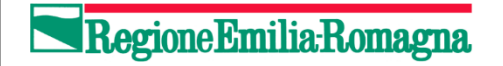

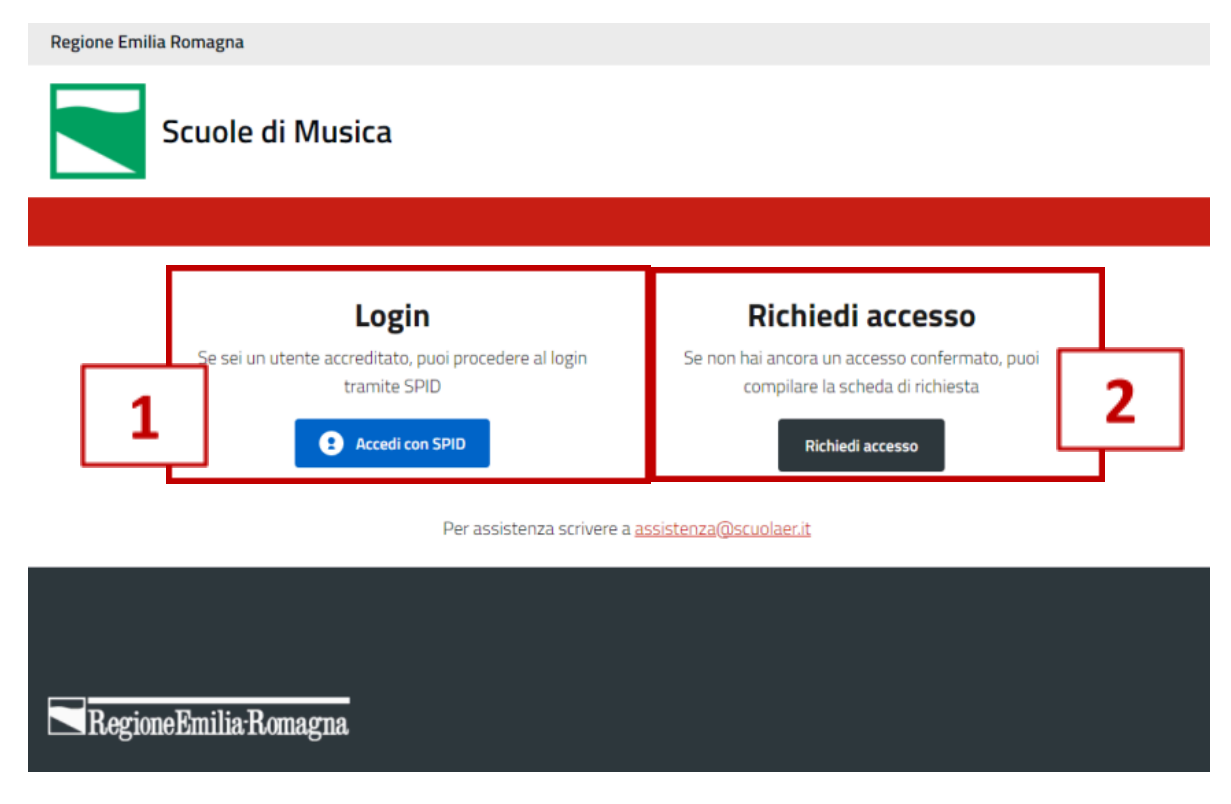

*Figura 1: Homepage Riconoscimento SDM*

2. Per richiedere l'autorizzazione, è necessario compilare e inviare la richiesta selezionando il pulsante - **RICHIEDI ACCESSO** – presente sulla pagina di login dell'applicazione.

#### **E' possibile richiedere l'accesso soltanto per il Legale Rappresentante dell'Ente/SdM.**

Di seguito un'immagine del modulo di richiesta accesso

## RegioneEmilia-Romagna

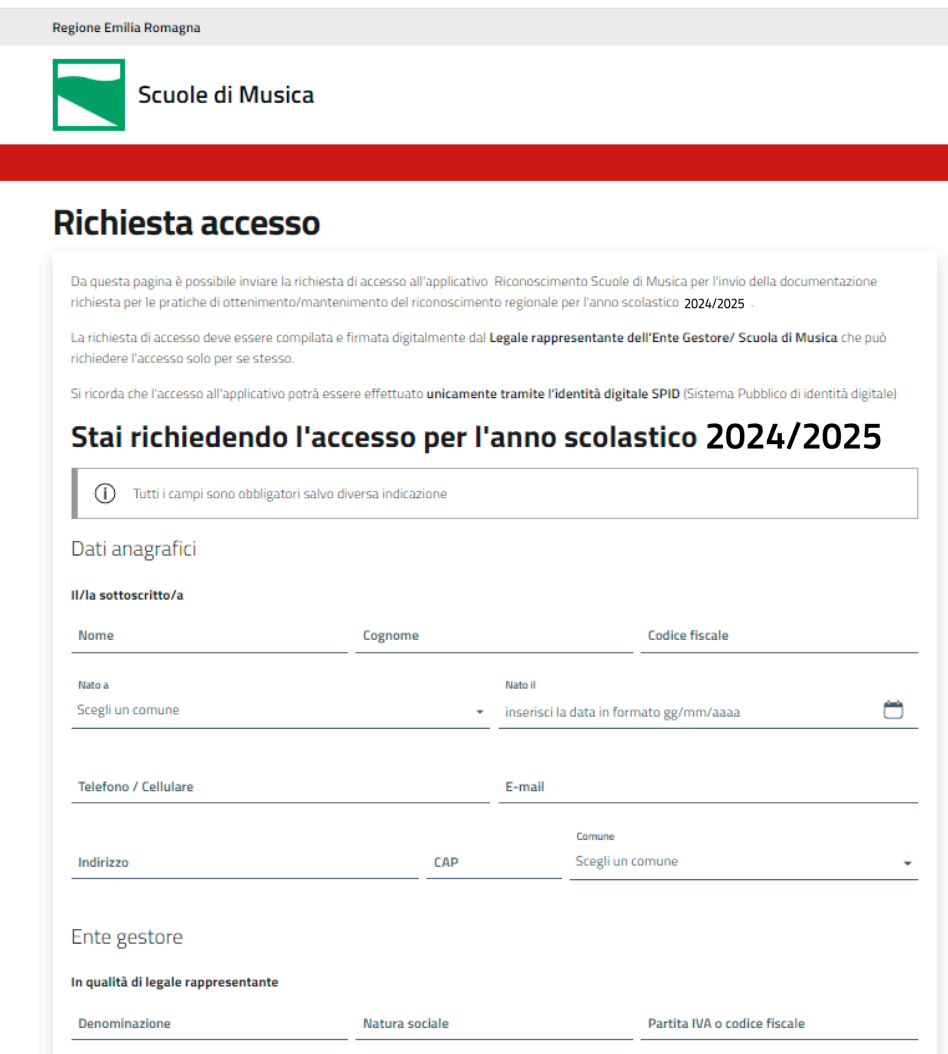

*Figura 1b: modulo per la richiesta di accesso al sistema*

Per aggiungere una o più scuole, cliccare sul bottone Aggiungi Scuola di Musica (figura 1c).

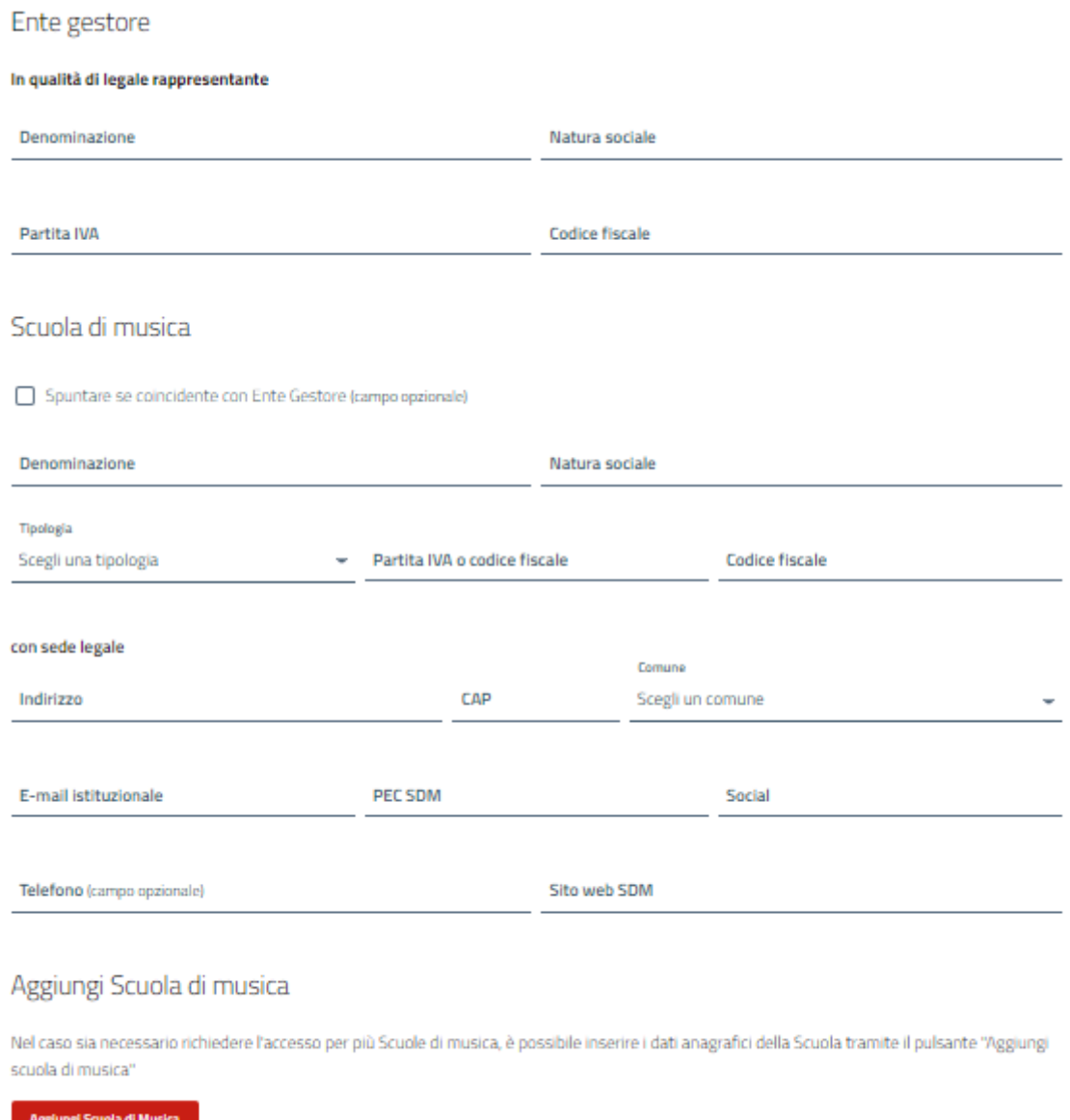

#### *Figura 1c: aggiunta di Scuola di Musica*

Regione Emilia Romagna

Una volta compilata la richiesta con tutti i dati del legale rappresentante dell'Ente/SdM previsti dal modulo di richiesta, è necessario scaricare il file generato dal sistema in formato .PDF, firmarlo digitalmente a cura del legale rappresentante e caricare **il file .p7m** nel sistema.

Alla richiesta di accesso verrà assegnato un numero di protocollo.

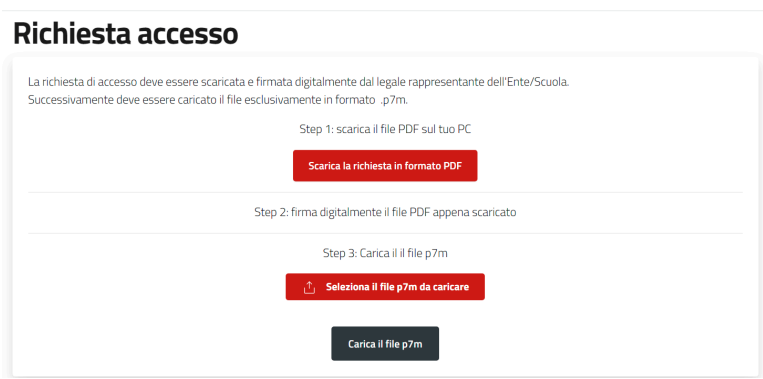

*Figura 2: inviare la richiesta di accesso all'applicativo*

**Avvertenza:** nel caso che per sbaglio si sia chiusa la pagina di richiesta prima dell'upload del file firmato, all'indirizzo **mail personale** del legale rappresentante sarà inoltrata una notifica che permetterà di completare la procedura.

#### **ABILITAZIONE UTENTE**

Una volta ricevuta la richiesta di abilitazione, l'HELP DESK verificherà la richiesta – corrispondenza tra i dati del Legale rappresentante e la firma digitale apposta nel file.**p7m** - e abiliterà l'utente nel sistema.

Una volta abilitato, l'utente riceverà una notifica alla mail personale indicata nella richiesta di accesso con la comunicazione dell'avvenuta abilitazione.

#### **Da questo momento l'utente abilitato può entrare nel sistema e iniziare a compilare la domanda.**

La procedura di abilitazione all'accesso viene effettuata una volta soltanto all'atto dell'attivazione della nuova procedura di gestione digitale del procedimento.

## **4. GUIDA ALL'INVIO DELLA DOMANDA DI OTTENIMENTO DEL**

### <span id="page-8-0"></span>**RICONOSCIMENTO**

Una versione digitale di questa guida è consultabile all'interno dell'applicativo nella sezione

### **DOCUMENTI.**

#### <span id="page-8-1"></span>**4.1 PAGINA LOGIN**

Nella pagina di login, selezionare l'opzione per accedere al sistema tramite il sistema pubblico di identità digitale (Spid, carta di identità elettronica o la carta nazionale dei servizi).

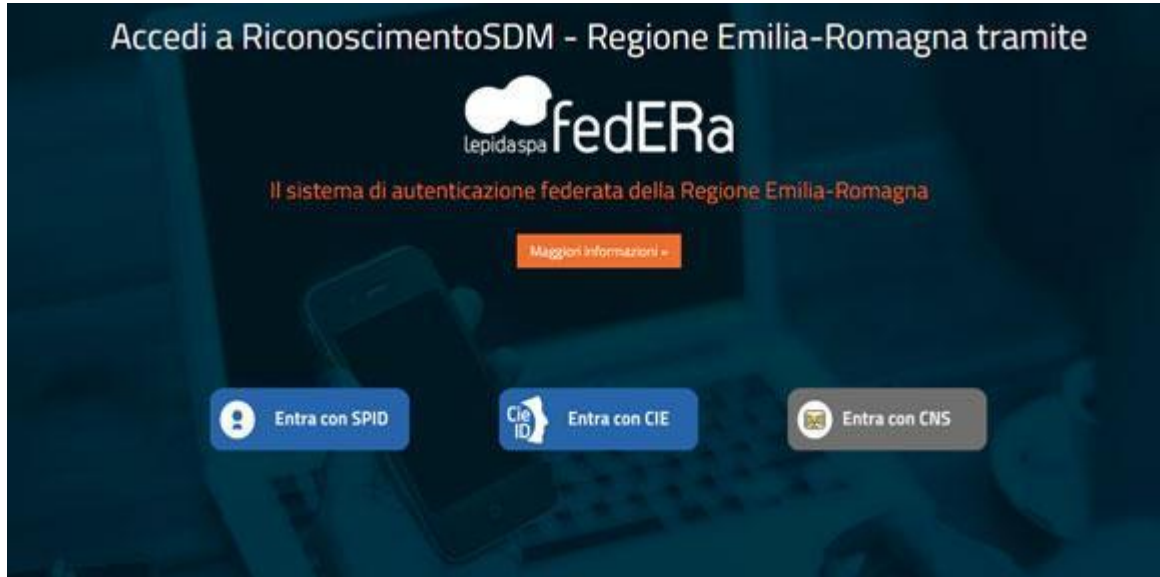

*Figura 3: pagina di Login SPID Riconoscimento Scuole di Musica*

#### <span id="page-9-0"></span>**4.2 HOMEPAGE**

Dopo aver effettuato la procedura di autenticazione, viene visualizzata la pagina di accesso alle funzioni disponibili nel sistema.

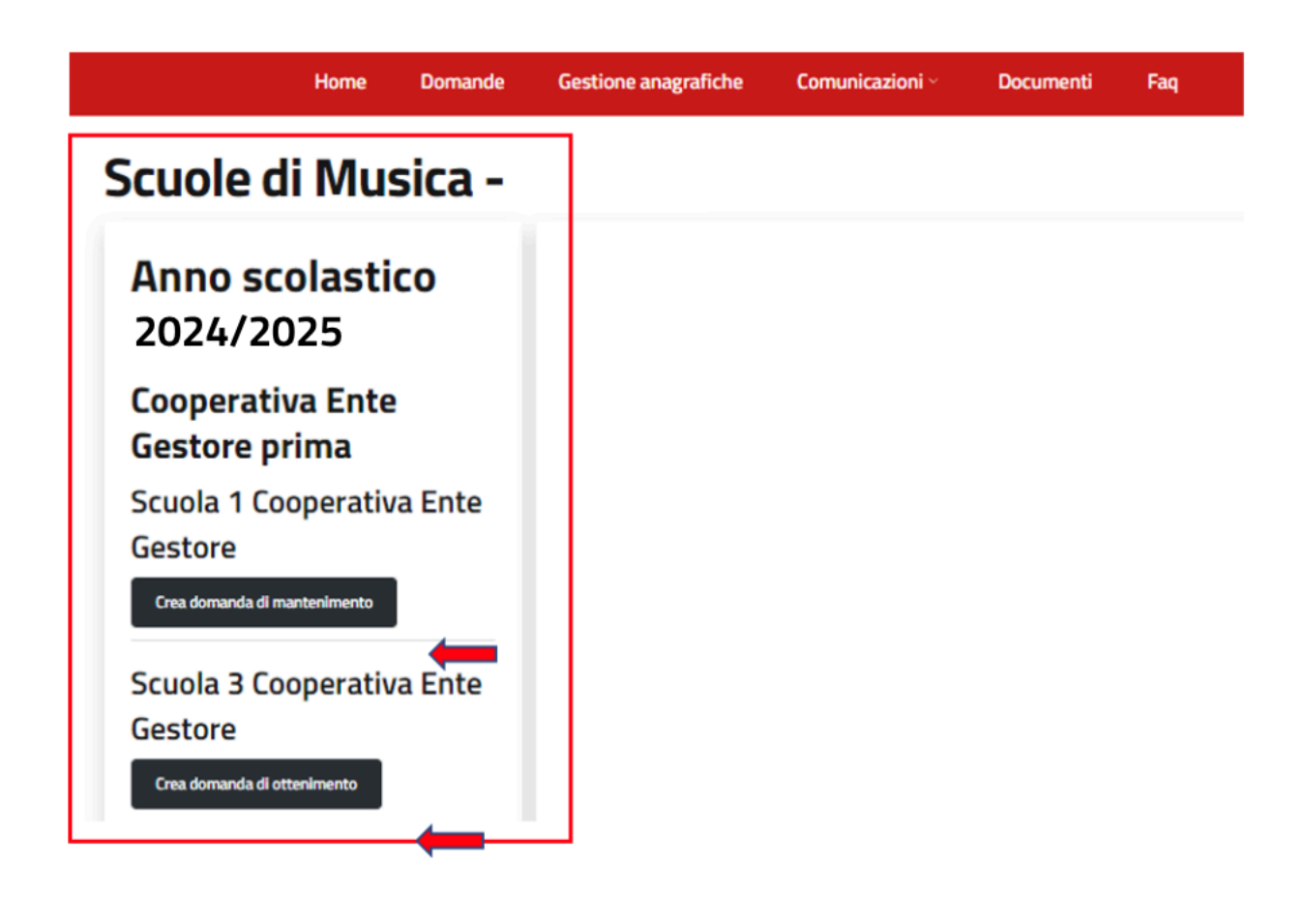

*Figura 4: Homepage Riconoscimento Scuole di Musica*

Selezionando il pulsante "**Crea domanda di ottenimento"** nella parte sinistra dello schermo si accede alla procedura di compilazione della domanda di ottenimento.

#### <span id="page-10-0"></span>**4.3 MENU DI NAVIGAZIONE**

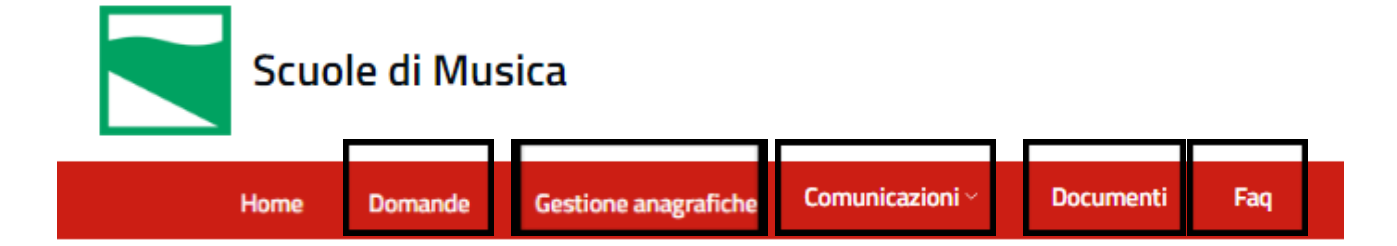

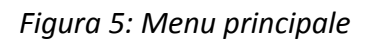

#### <span id="page-10-1"></span>**● Domande**

In questa sezione potrete trovare le domande inviate, catalogate per anni scolastici;

#### <span id="page-10-2"></span>**● Gestione anagrafiche**

In questa sezione il legale rappresentante, dopo la chiusura della rilevazione, può aggiornare i dati anagrafici dell'ente/enti e della sua/sue scuola/scuole. La regione prende visione della modifica e lo Conferma o lo Rifiuta dando comunicazione scritta tramite PEC e nella piattaforma

#### <span id="page-10-3"></span>**● Comunicazioni**

In questa sezione potrete trovare le comunicazioni ricevute dalla Regione;

#### <span id="page-10-4"></span>**● Documenti**

Nella sezione Documenti troverete il manuale di istruzioni e altri documenti utili per l'invio della domanda;

#### <span id="page-10-5"></span>**● FAQ**

Nella sezione **FAQ** troverete una raccolta delle domande più comuni e delle relative risposte.

Regione Emilia Romagna

#### <span id="page-11-0"></span>**4.4 COMPILARE LA DOMANDA DI OTTENIMENTO DEL RICONOSCIMENTO REGIONALE**

#### <span id="page-11-1"></span>**STEP 1 – COMPILAZIONE DELLA DOMANDA DI OTTENIMENTO**

In questa fase l'utente può creare una nuova domanda, procedendo a compilare tutte le sezioni previste dalla procedura.

Verrà richiesto all'utente di compilare tutti i campi richiesti, con un controllo step-by-step sui requisiti e le informazioni obbligatorie richieste.

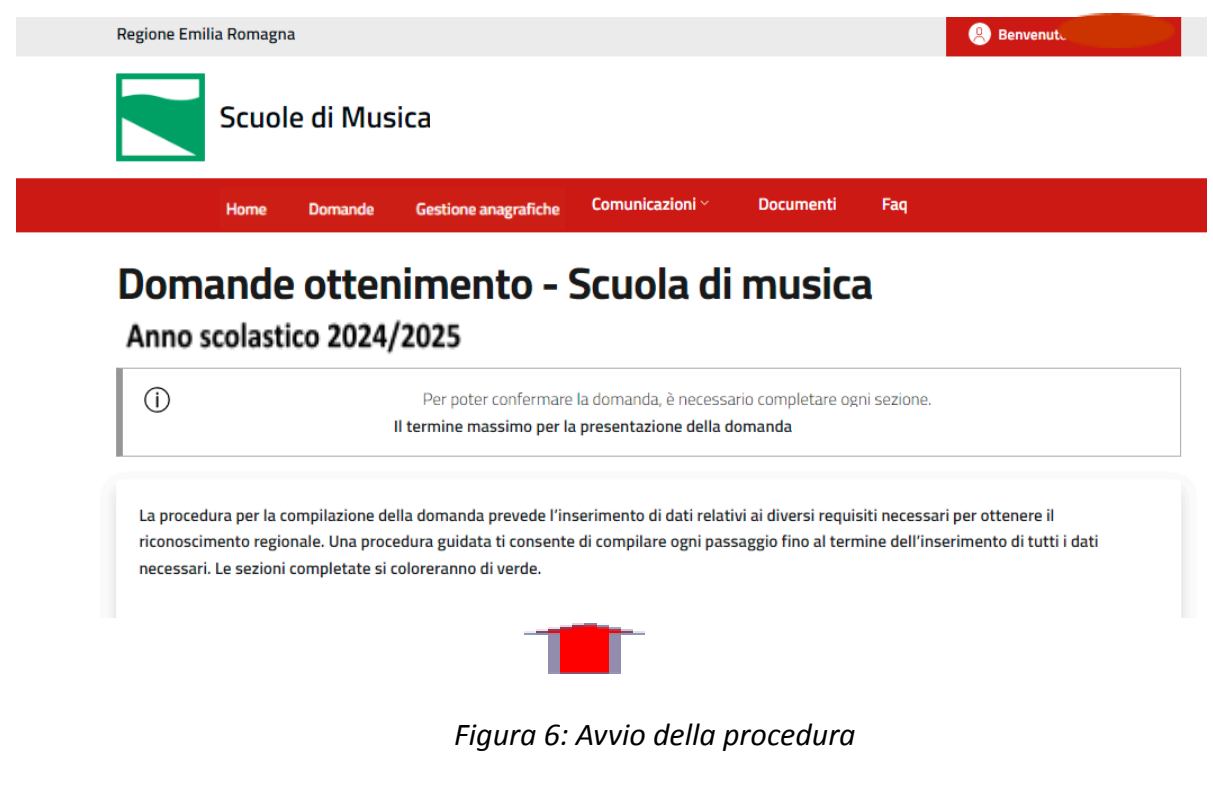

Regione Emilia Romagna

#### **PAGINA CREA DOMANDA DI OTTENIMENTO**

La domanda prevede l'inserimento di dati relativi ai diversi requisiti necessari per ottenere il riconoscimento regionale.

Una procedura guidata consente di compilare ogni passaggio fino al termine dell'inserimento di tutti i dati.

Per consultare in via preliminare i dati richiesti, potete scaricare il **fac simile della domanda – Allegato A - nella sezione Documenti.**

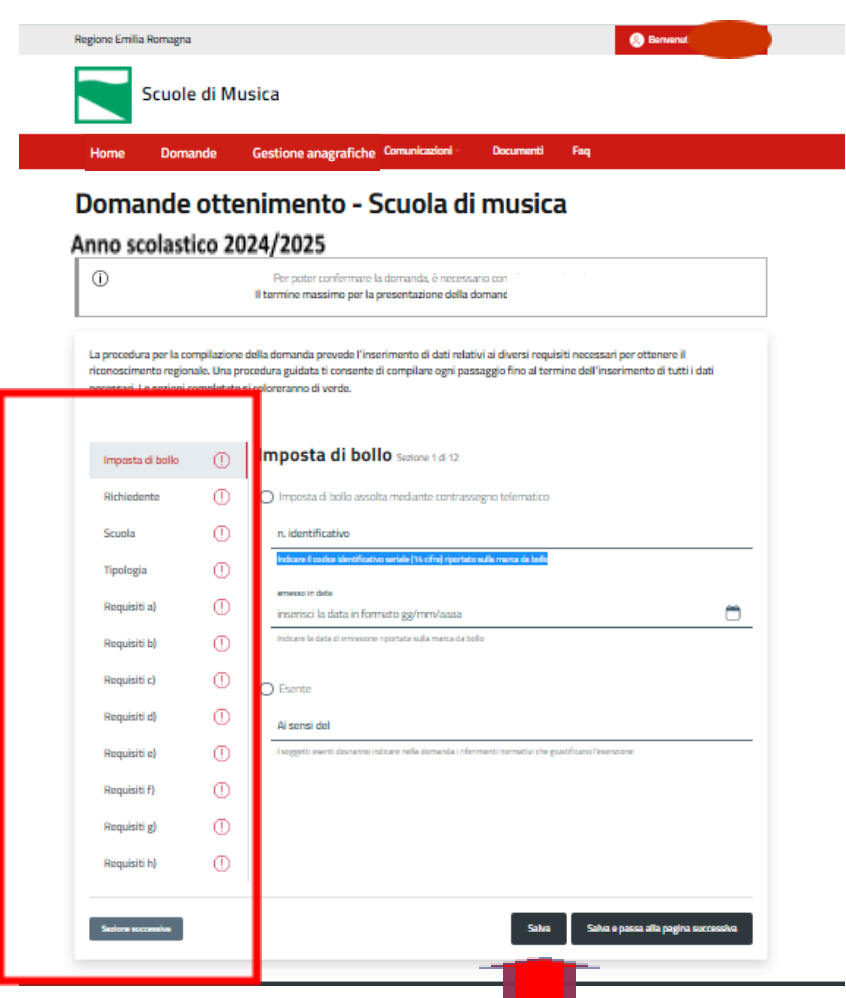

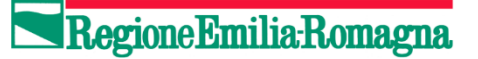

*Figura 7: Crea domanda*

All'inizio della procedura tutti i passaggi da completare sono indicati con una icona di colore **rosso**

Œ

In **fondo ad ogni pagina** sono sempre presenti i pulsanti

● **SALVA**- permette di salvare i dati inseriti e riprendere/terminare in un secondo momento la compilazione della domanda. La domanda viene salvata in bozza, al successivo accesso sarà possibile riprendere e completare la domanda, come nell'esempio che segue:

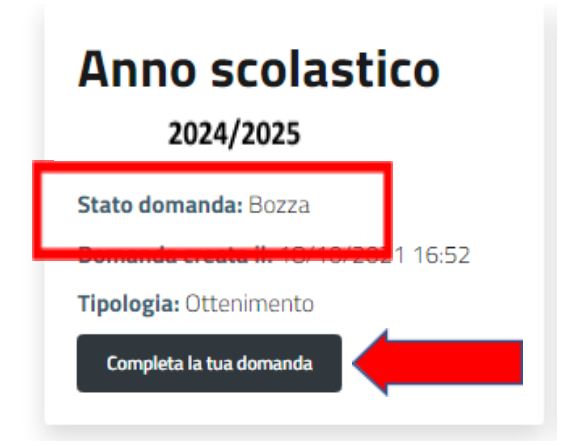

● **SALVA e passa alla pagina successiva:** permette di continuare con la compilazione delle altre sezioni.

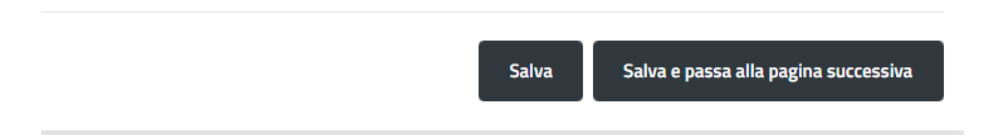

## RegioneEmilia-Romagna

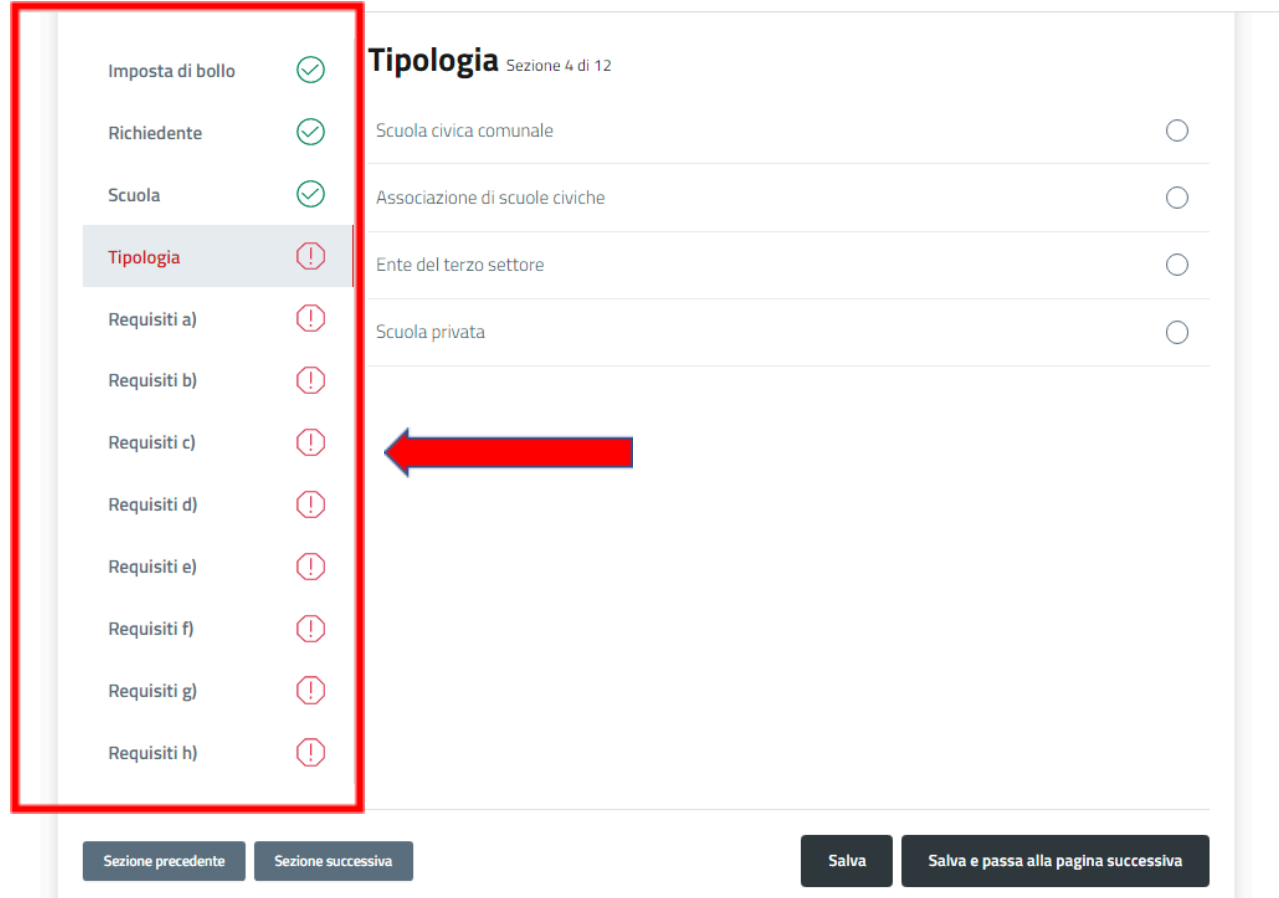

*Figura 8: elenco sezioni completate/da completare*

Al completamento di ogni sezione con l'inserimento di tutte le informazioni richieste, l'elenco presente nella parte sinistra della pagina si colorerà progressivamente con una spunta **verde.**

 $\oslash$ 

#### **Sezione 1 di 12**

#### **IMPOSTA DI BOLLO**

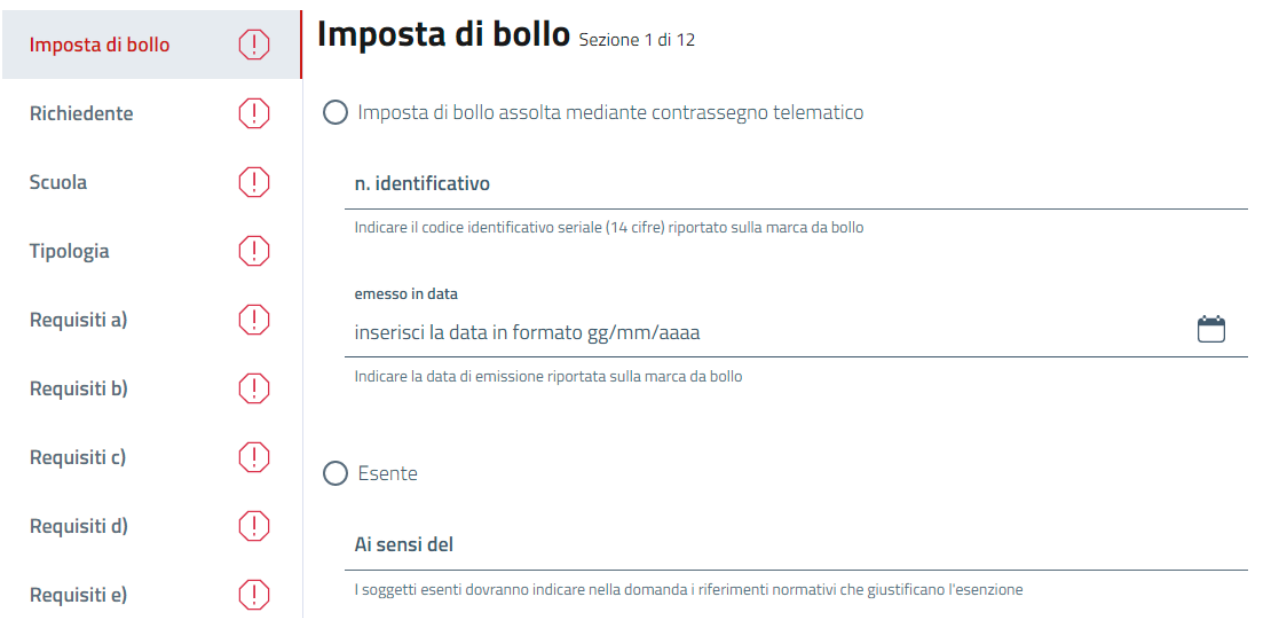

L'imposta di bollo dovrà essere assolta con le seguenti due modalità:

*1. Contrassegno telematico:*

- munirsi di contrassegno telematico;

- indicare il codice identificativo seriale (14 cifre) riportato sul contrassegno telematico e la data di emissione;

- Al termine della compilazione delle domanda, scaricare il pdf generato e apporre il contrassegno telematico, e conservarla per almeno cinque anni ed esibirla a richiesta della Regione o dei competenti organismi statali.

#### *2. Esenzione*

I soggetti esenti dovranno indicare nella domanda i riferimenti normativi che giustificano l'esenzione dal pagamento dell'imposta di bollo.

## **Sezione 2 di 12**

#### **RICHIEDENTE**

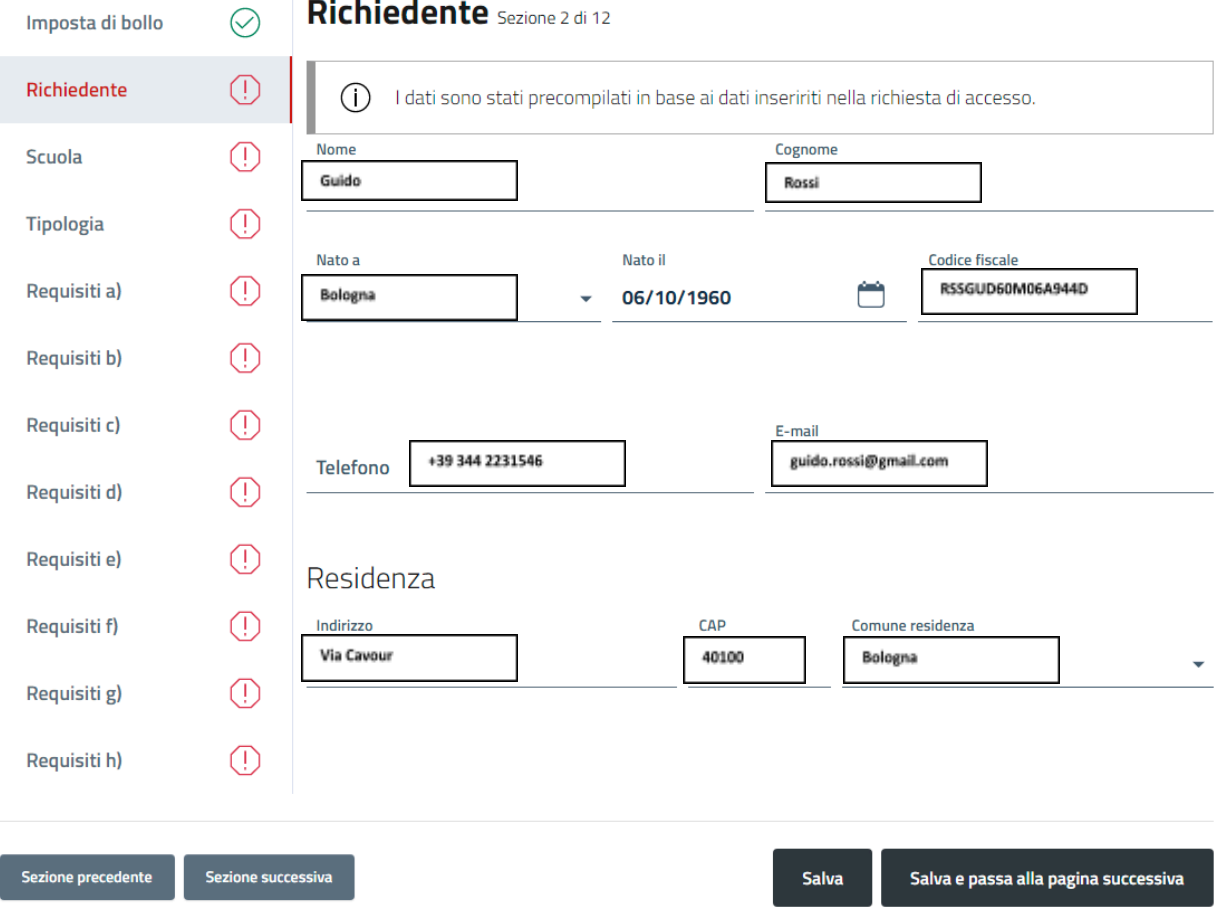

La pagina **Richiedente** viene già pre-compilata con i dati del legale rappresentante dell'Ente/SdM inseriti nella richiesta di accesso all'applicativo.

I dati riportati in questa pagina sono quelli che **verranno inseriti nella domanda di ottenimento**.

## RegioneEmilia-Romagna

#### **Sezione 3 di 12**

#### **SCUOLA**

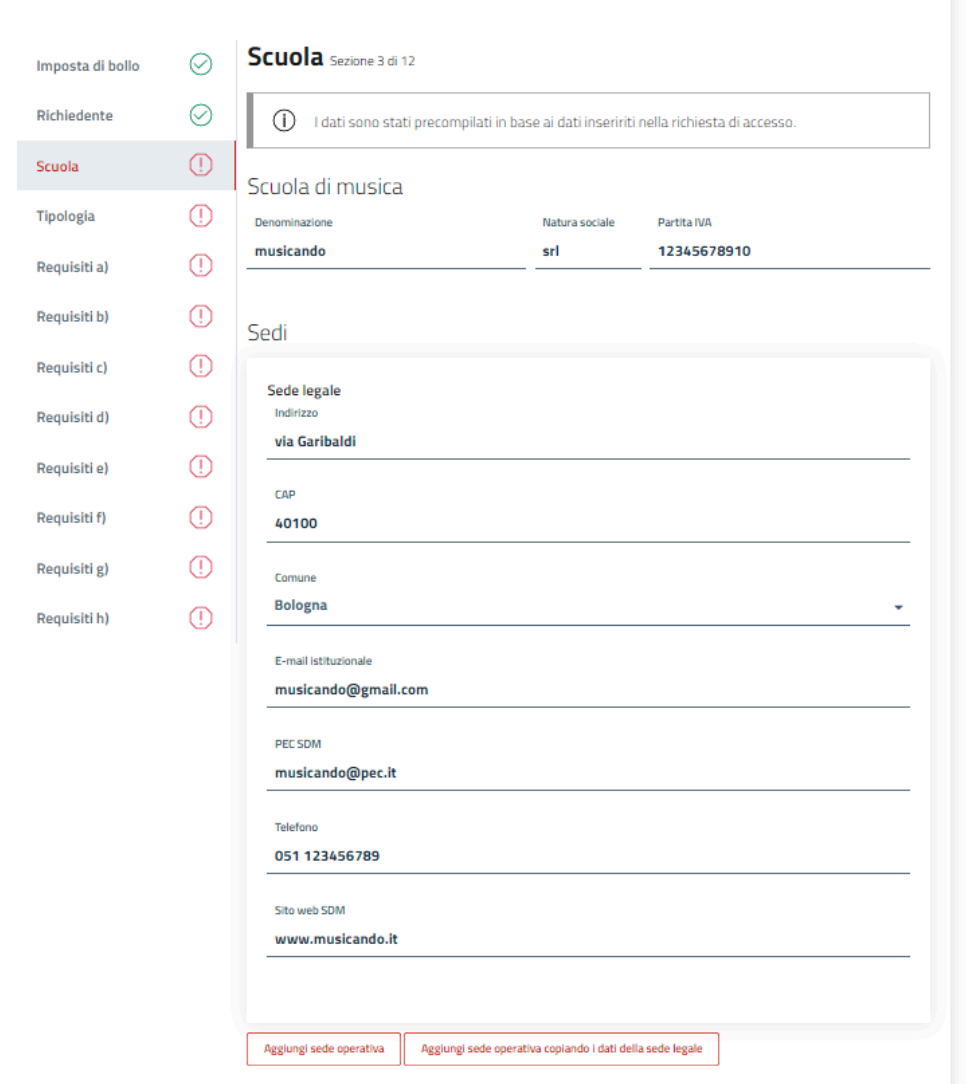

La pagina **Scuola** viene già pre-compilata con i dati dell'Ente gestore/SdM inseriti nella richiesta di accesso all'applicativo.

I dati riportati in questa pagina sono quelli che **verranno inseriti nella domanda di ottenimento**.

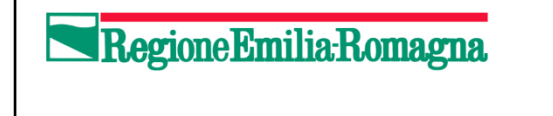

I dati sono suddivisi in due parti, sede legale e sede operativa.

a) In caso di coincidenza tra sede legale e operativa, ricopiare i dati utilizzando il pulsante

Aggiungi sede operativa copiando i dati della sede legale

b) Nel caso la sede legale non coincida con la sede operativa, selezionare il pulsante

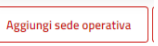

In questo caso devono essere aggiunte tutte le sedi operative, con i dati delle stesse.

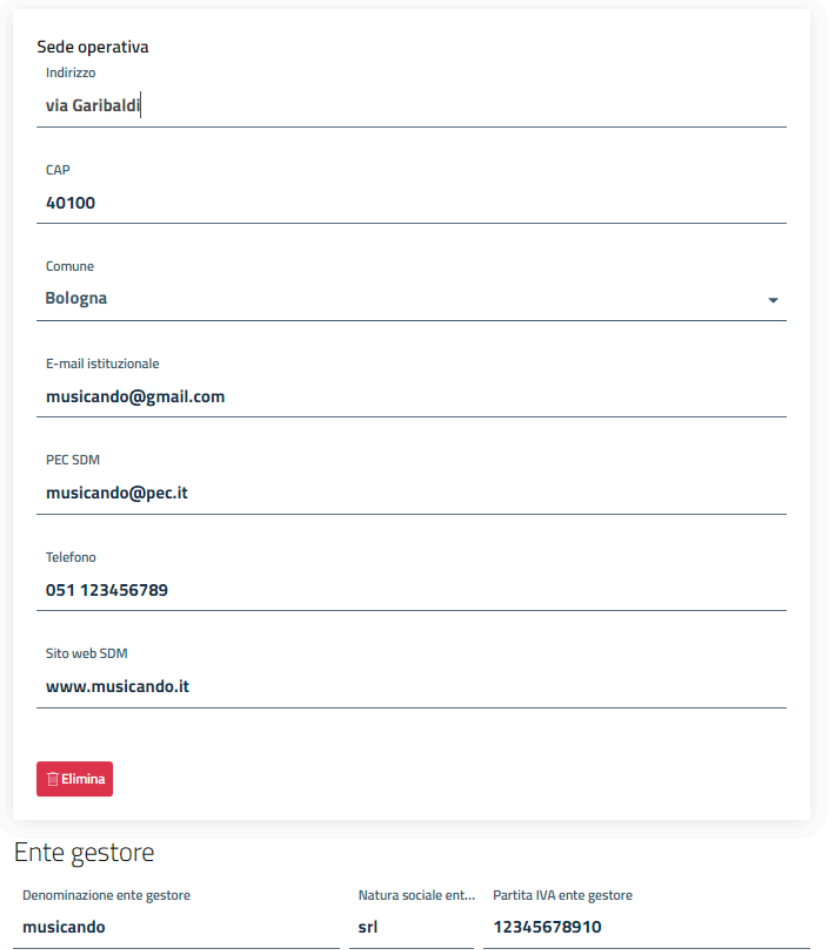

In fondo alla pagina sono riportati i dati dell'Ente gestore inseriti nella domanda di accesso all'applicativo.

#### **Sezione 4 di 12**

**Tipologia –** *indicare la tipologia di SdM- è possibile selezionare soltanto una tipologia tra quelle elencate.*

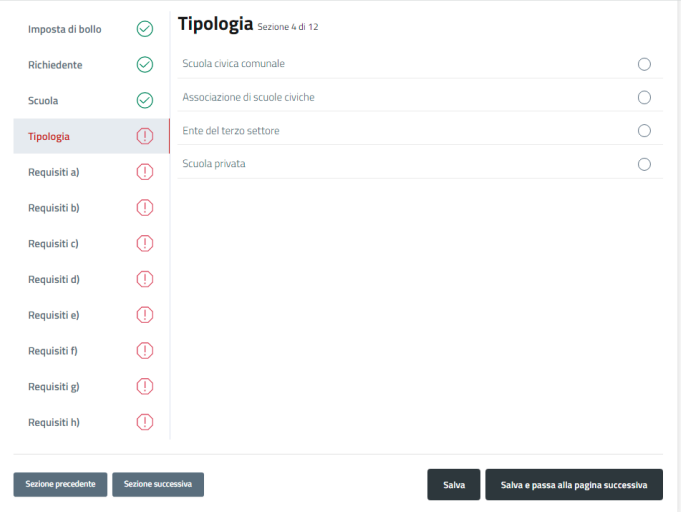

#### **REQUISITI**

**Sezione 5 di 12- Requisiti a)**

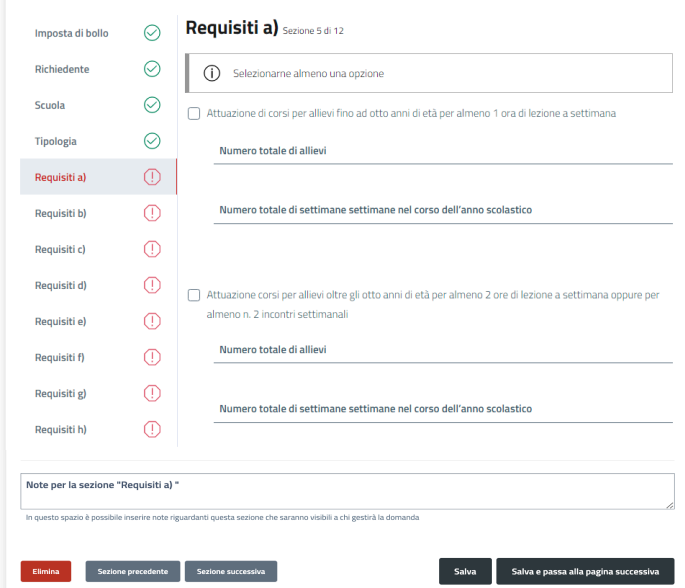

Nella pagina inserire i dati richiesti. È necessario selezionare almeno 1 opzione.

#### **Requisiti b) – Corpo docente**

**Da compilare per ogni docente –** per aggiungere un docente selezionare **Aggiungi docente**

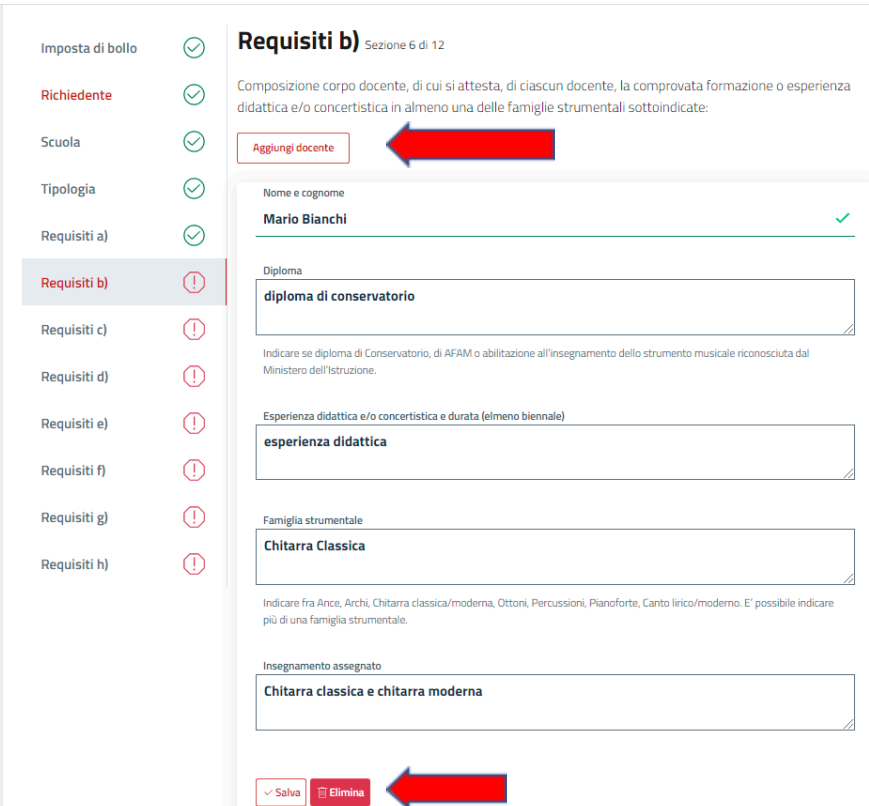

*Figura 9: compilazione requisiti*

Per salvare un docente, selezionare **Salva**

Per eliminare un docente selezionare **Elimina**

#### **Requisiti c) – Strumenti e allievi**

Indicare la tipologia, il numero di strumenti messi a disposizione degli allievi e il numero di allievi per strumento.

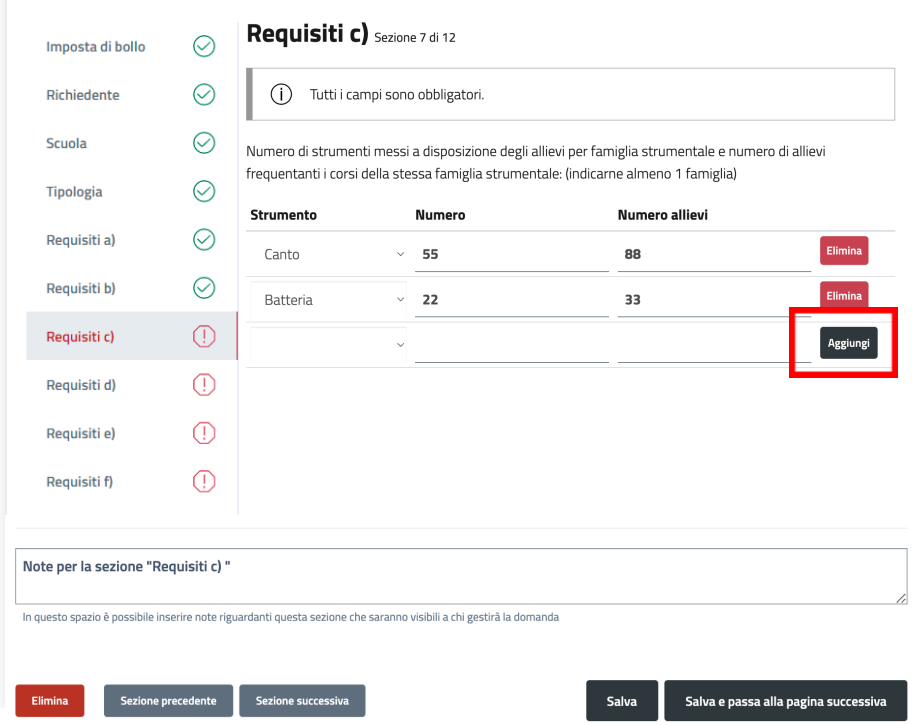

#### **E' necessario premere aggiungi prima di selezionare il tasto salva.**

In caso contrario apparirà una finestra di dialogo come nell'esempio:

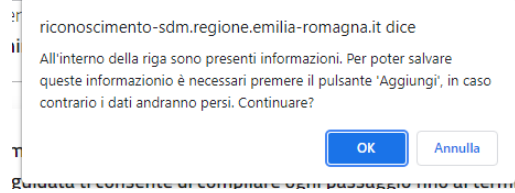

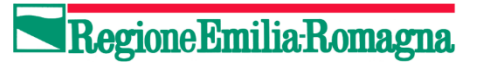

#### **Requisiti d) – Sedi operative- descrizione dei locali**

Da compilare per ogni sede operativa indicata in precedenza nella domanda.

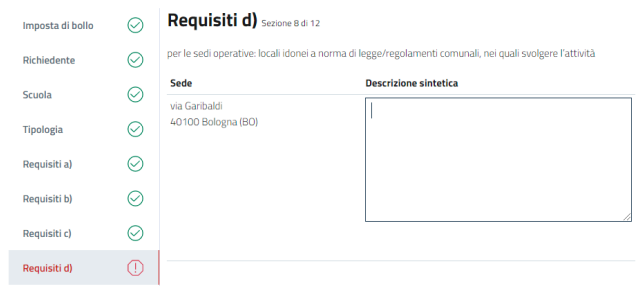

#### **Requisiti e) – Statuto e regolamento**

Selezionare almeno 1 opzione, completare con i dati richiesti e allegare il file richiesto in **formato .pdf**

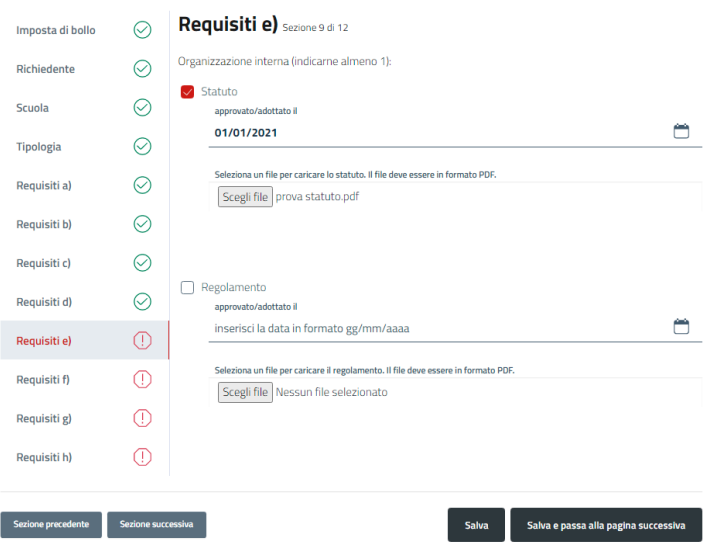

## RegioneEmilia-Romagna

#### **Requisiti f) – Svolgimento lezioni collettive**

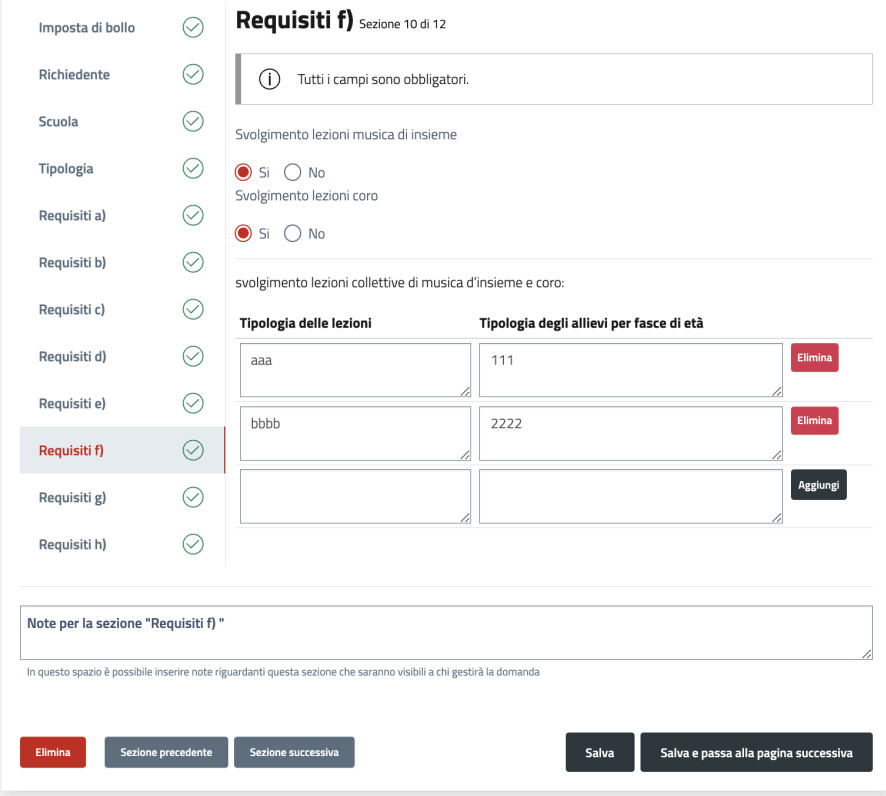

#### **Requisiti g) – Didattica laboratoriale**

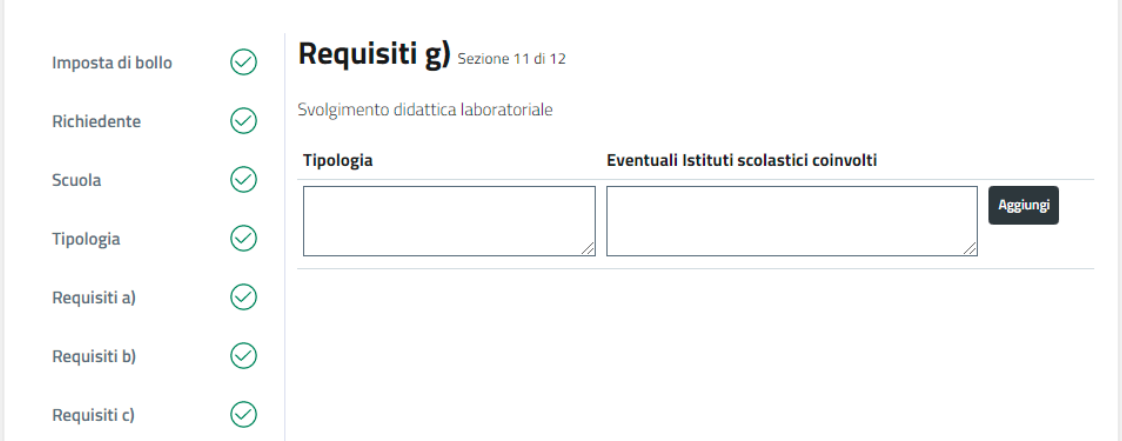

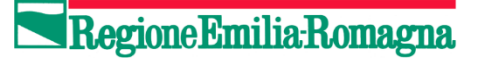

#### **Requisiti h) – Insegnamento alunni diversamente abili**

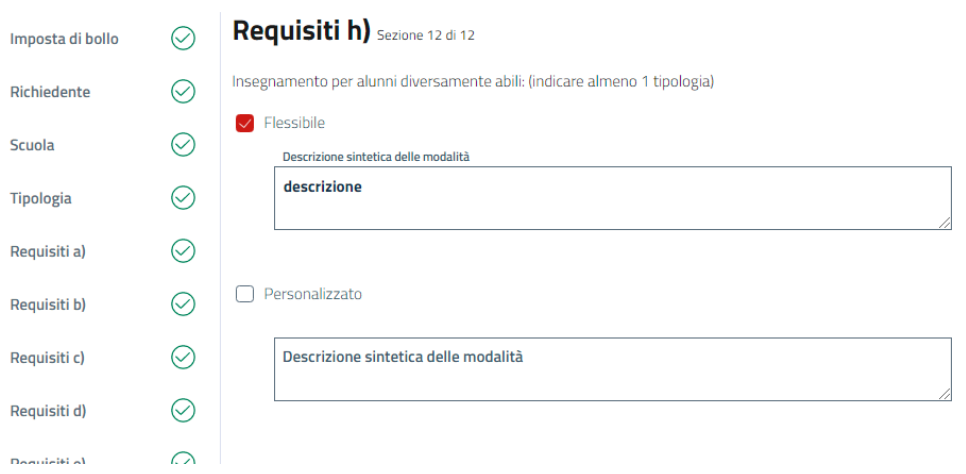

#### **VISUALIZZARE IL RIEPILOGO**

Al termine della compilazione di tutte le sezioni, è possibile visualizzare un riepilogo delle informazioni inserite e controllarle prima di inviare definitivamente la domanda.

Selezionare il tasto **SALVA e poi Vai al riepilogo per controllare e confermare la domanda**

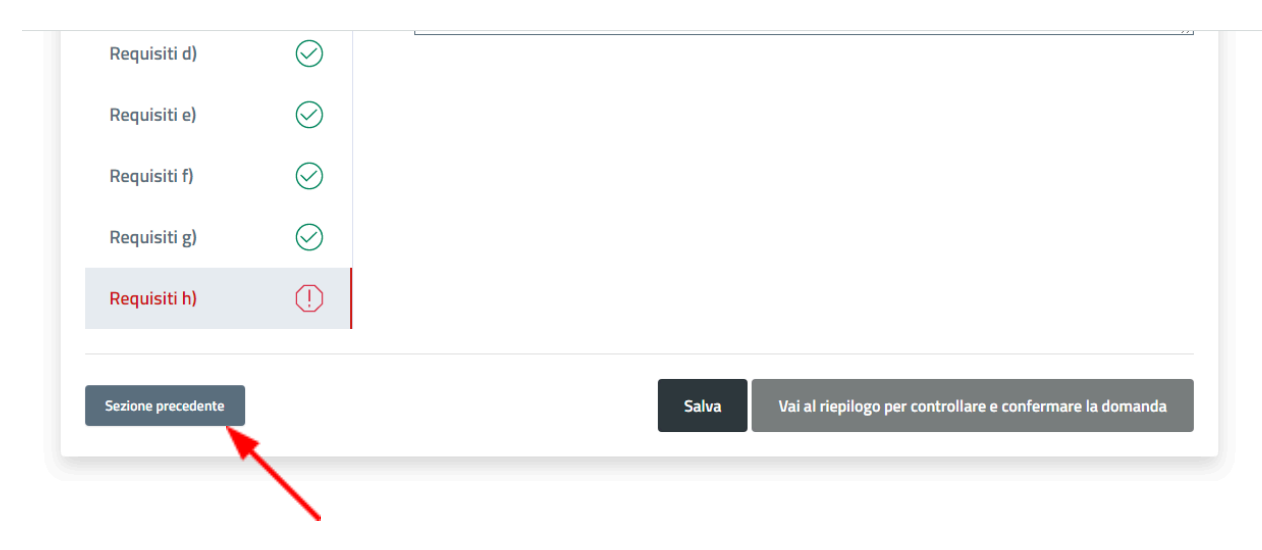

**Prima dell'invio della domanda**, da ogni sezione è sempre possibile tornare alla sezione precedente e modificarla.

#### <span id="page-25-0"></span>**STEP 2 – RIEPILOGO DOMANDA**

Permette di visualizzare tutte le sezioni compilate in modalità sola lettura.

#### **ATTENZIONE: una volta inviata, la domanda non potrà più essere modificata.**

Da questa pagina è possibile:

- 1. Consultare tutte le sezioni compilate, selezionando le voci dell'elenco a sinistra;
- 2. Visualizzare il file in formato .pdf della domanda che verrà inviata;
- *3.* Apportare eventuali modifiche alle informazioni inserite, selezionare il tasto *Torna alla modifica della domanda;*
- 4. Confermare e inviare la domanda.

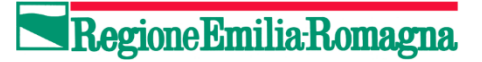

### Domande ottenimento - Scuola di musica

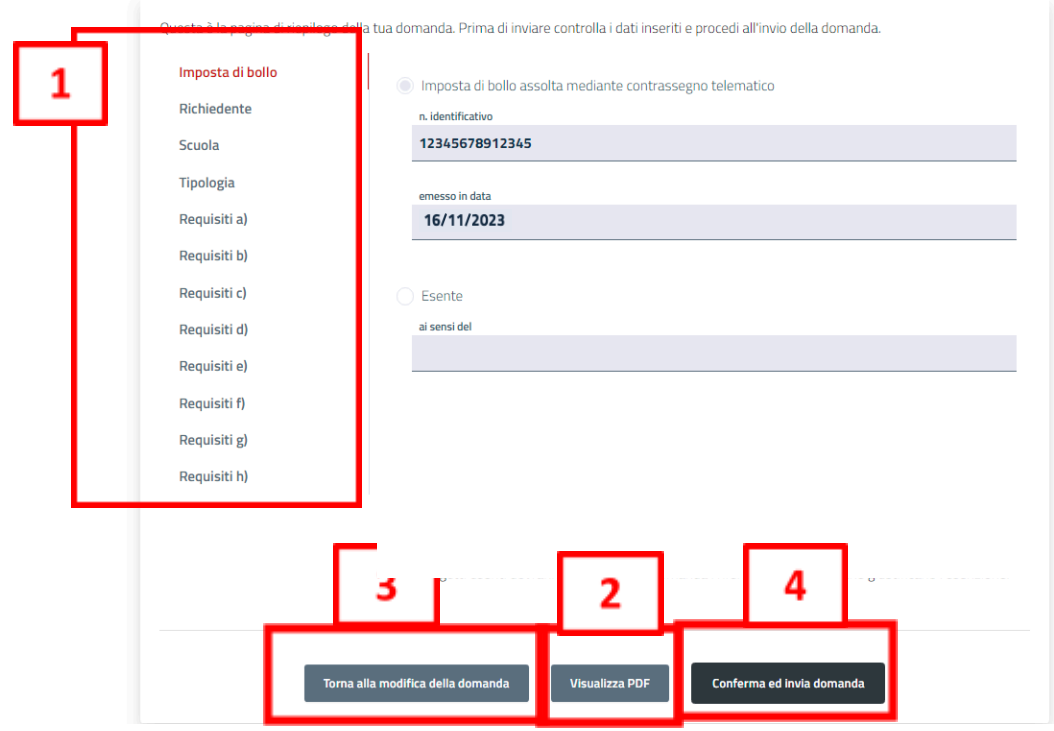

*Figura 10: riepilogo domanda*

Regione Emilia Romagna

#### <span id="page-27-0"></span>**STEP 3 - INVIARE LA DOMANDA**

Per inviare la domanda selezionare il pulsante

#### **CONFERMA E INVIA DOMANDA**

A schermo verrà visualizzata la finestra di dialogo seguente. Selezionando OK la domanda verrà inviata e non sarà più possibile modificarla.

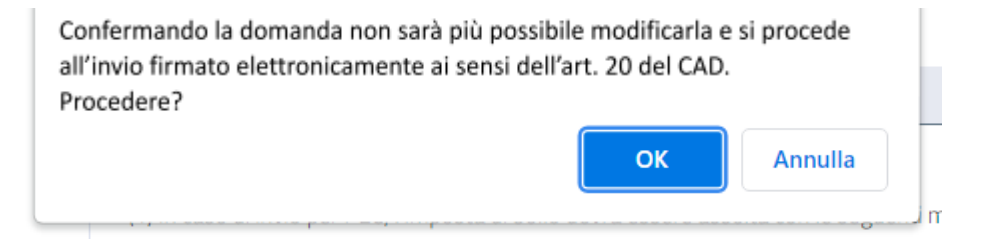

**In base alle informazioni inserite in precedenza, viene generato un file .pdf che l'utente è tenuto a verificare prima di cliccare sul pulsante OK per inviare la domanda. Con l'invio il documento si intende firmato elettronicamente ai sensi dell'art. 20 del Codice dell'Amministrazione digitale.**

Al termine della procedura di invio, viene visualizzata una pagina con gli estremi della domanda inviata (numero domanda, data di invio, numero revisione).

**La domanda inviata viene acquisita dal protocollo regionale.**

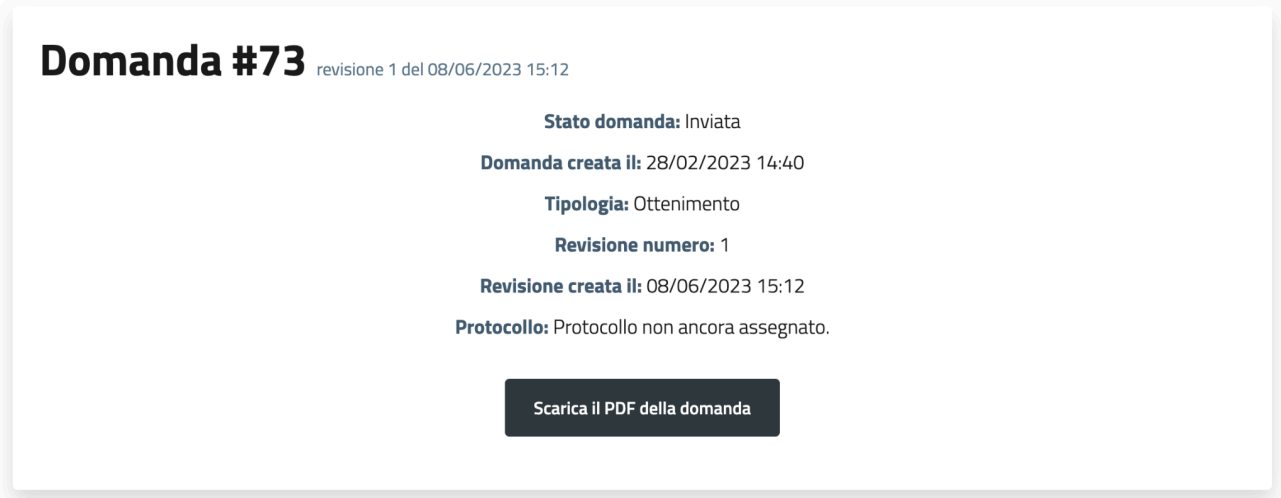

#### *Figura 12: pagina domanda inviata*

Le domande inviate verranno verificate dal servizio regionale competente per la verifica dei requisiti obbligatori per il riconoscimento regionale.

In caso di invio di informazioni incomplete, la Regione **può richiedere l'invio di integrazioni** alla domanda. In questo caso all'indirizzo PEC dell'Ente/SdM verrà inviata una richiesta di integrazione.

L'utente dovrà rispondere alla richiesta di integrazione nei tempi indicati nella comunicazione inviando le integrazioni richieste tramite l'applicativo.

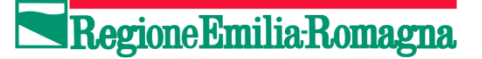

#### <span id="page-29-0"></span>**4.5 RICHIESTA INTEGRAZIONI**

Nel caso di richiesta di integrazioni, nella HomePage dell'Ente/SdM viene visualizzata

- 1. la richiesta di integrazione
- 2. lo status della domanda è **Richiesta integrazione**

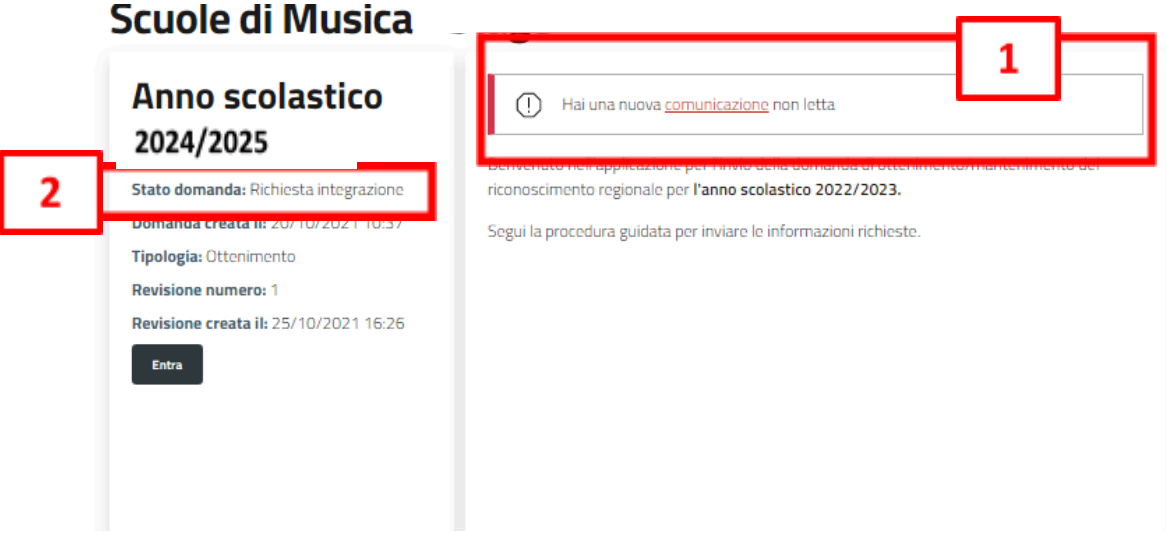

*Figura 13: richiesta integrazione*

Nella pagina **Comunicazioni** vengono visualizzate le comunicazioni ricevute.

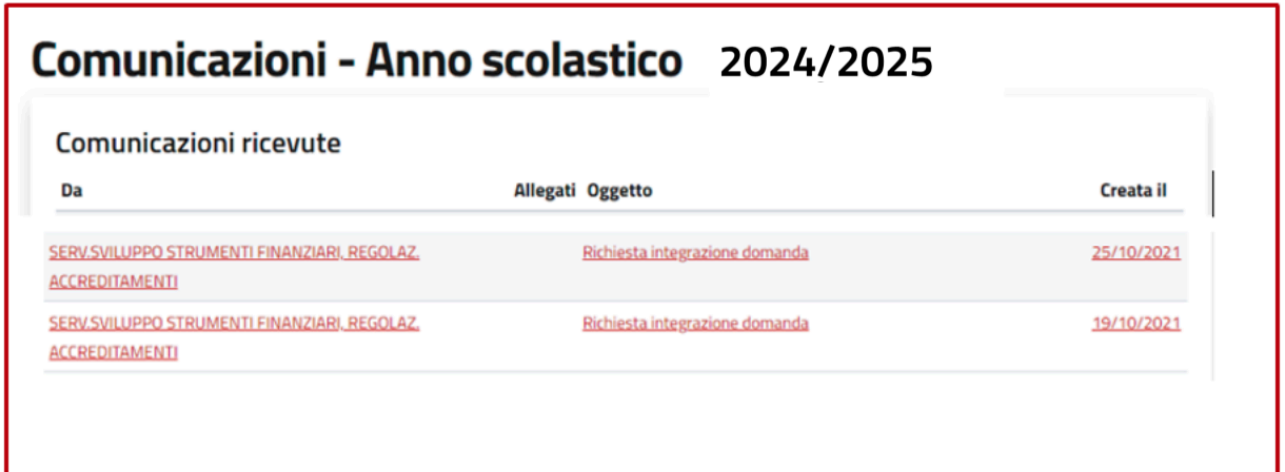

Regione Emilia Romagna

#### *Figura 14: Comunicazioni ricevute*

Per inviare le integrazioni richieste, entrare nella domanda e completare le sezioni con le informazioni richieste, contrassegnate dall'icona di **alert di colore rosso.**

Nell'esempio che segue è necessario entrare nelle sezioni **Imposta di bollo** e **Scuola** per inserire le informazioni mancanti o completarle.

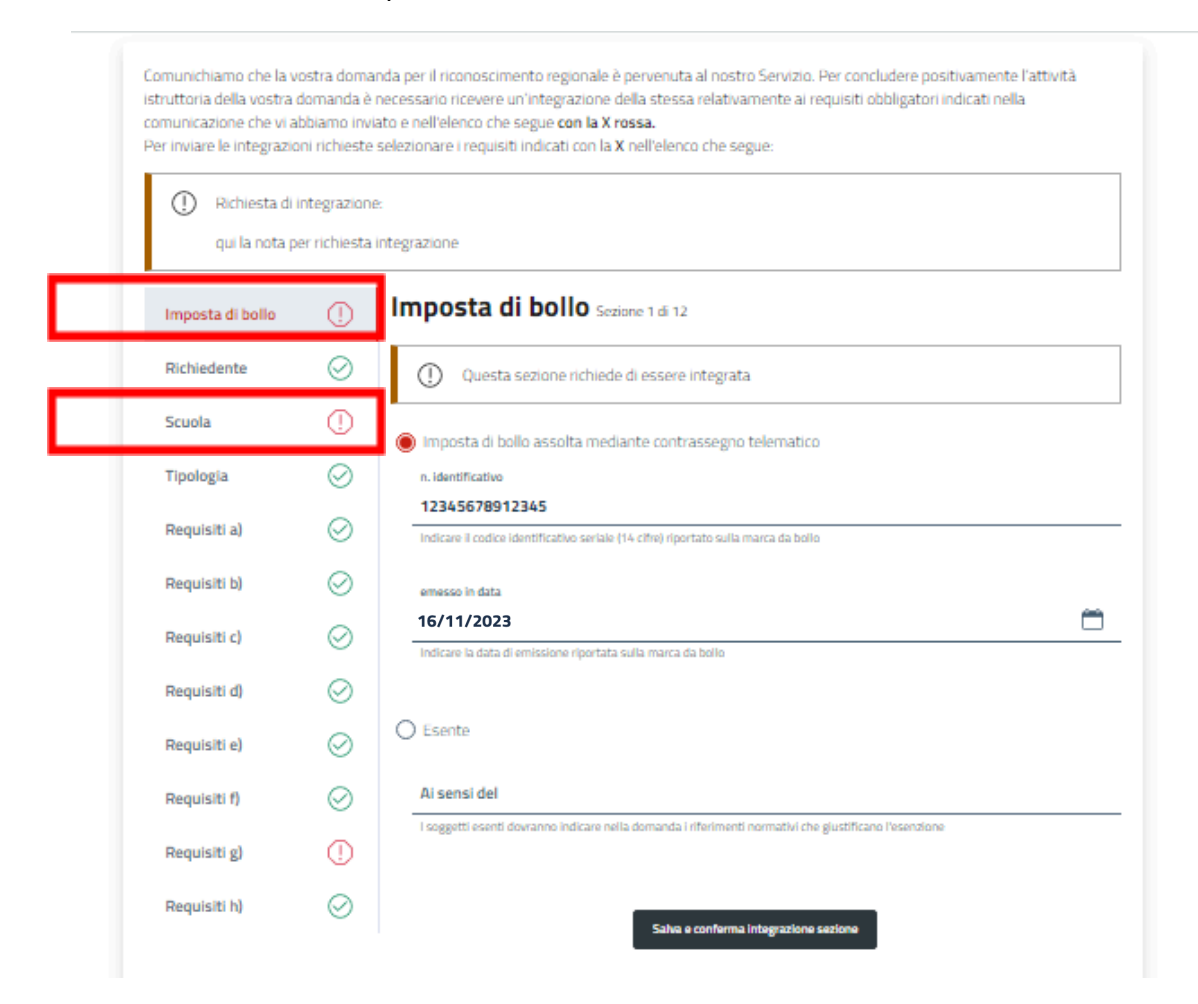

*Figura 15: sezioni da integrare*

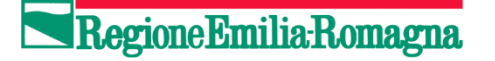

Una volta completate le integrazioni, selezionare il pulsante **Conferma e invia domanda integrata**

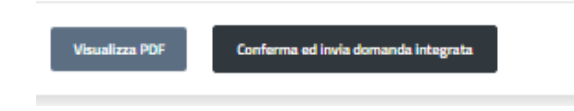

Viene generata una nuova domanda, con numero progressivo di revisione da inviare al sistema, analogamente a quanto descritto nello **STEP 3.**

#### **INVIO COMUNICAZIONI ALLA REGIONE**

**ATTENZIONE: TUTTE LE COMUNICAZIONI INVIATE ATTRAVERSO L'APPLICATIVO VERRANNO PROTOCOLLATE**

**Il comando Crea una nuova comunicazione DEVE ESSERE UTILIZZATO SOLTANTO NEI CASI SEGUENTI:**

- **a)** Nel caso in cui venga richiesto da parte della Regione di **inviare documentazione supplementare.** In questo caso è possibile inviare files solo in formato .PDF;
- **b) In caso di variazione nel corso dell'anno dei dati inviati nella domanda di ottenimento;**
- **c) In caso di rinuncia/sospensione del riconoscimento;**
- **d) In caso di richieste di proroga dell'invio di documentazione.**

**Questa funzione NON DEVE ESSERE UTILIZZATA per richieste di informazioni o di aiuto per la compilazione della domanda, in quanto ogni comunicazione inviata viene protocollata dal sistema regionale.**

Per richieste di informazioni e/o dubbi sulla compilazione della domanda, **utilizzare esclusivamente l'indirizzo di Help Desk** : **[assistenza@scuolaer.it](mailto:assistenza@scuolaer.it)** o al numero **0521/221280 selezione 6.**

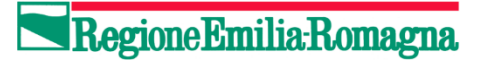

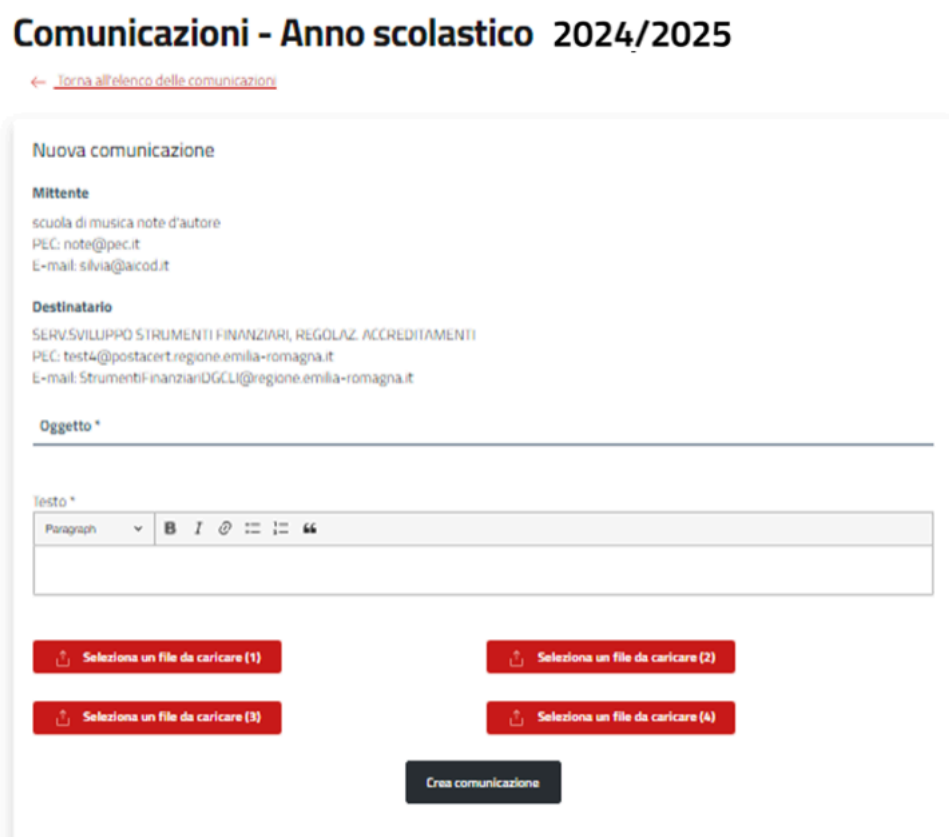

*Figura 16: invio documenti supplementari eventualmente richiesti*

Regione Emilia Romagna

## <span id="page-33-0"></span>**5. TERMINE PROCEDIMENTO ISTRUTTORIO**

Al termine del procedimento istruttorio, tutte le SDM che hanno presentato domanda ricevono una comunicazione dell'avvenuta accettazione/rifiuto della domanda.

Nella Homepage dell'applicativo, è sempre possibile **verificare lo status** della propria domanda e i dettagli della domanda inviata.

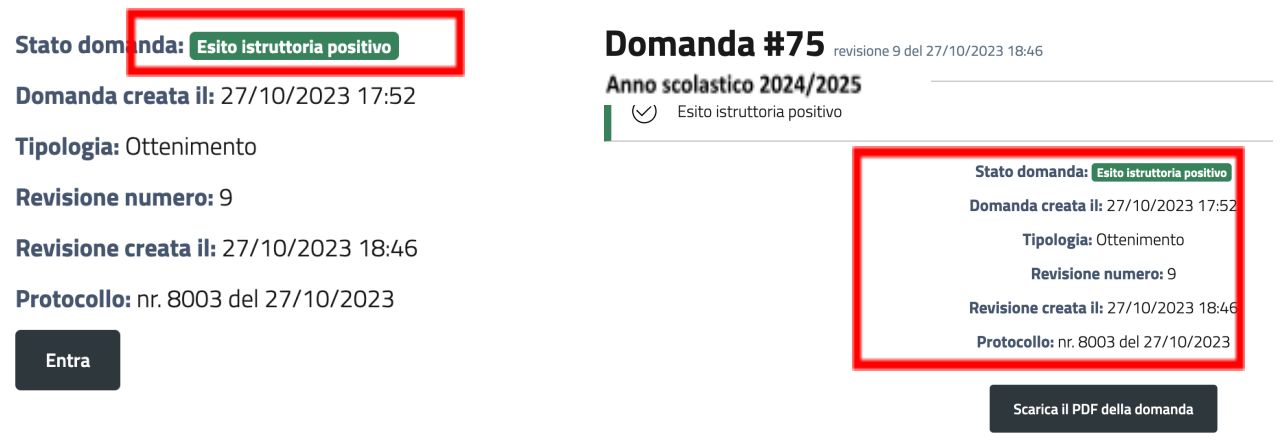

*Figura 23: visualizzare status domanda*